### **Versión:01**

# <sup>343</sup> **IN-GEHA Instructivo de Usuario para la Presentación de la Información Exógena Ingresos Obtenidos por Actividades Excluidas y/o Exentas**

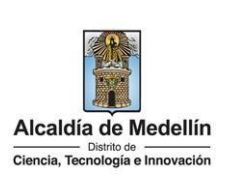

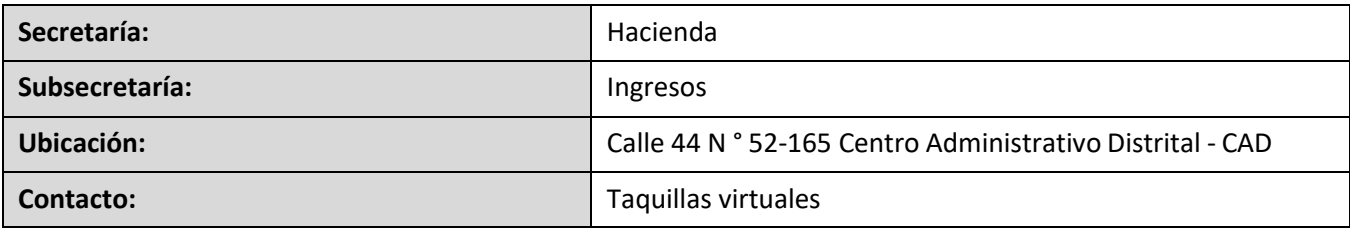

### **Descripción (En que consiste):**

Este documento describe los pasos para presentar la información exógena Información de ingresos obtenidos por actividades excluidas o no sujetas y otros ingresos no gravados, deducciones o exenciones de los contribuyentes del ICA.

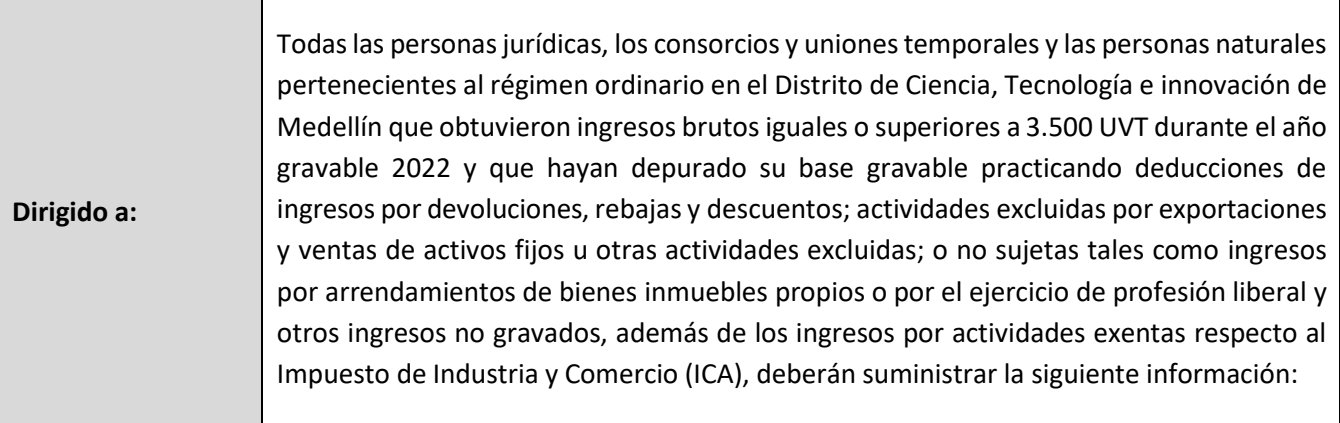

#### **Pasos a seguir:**

### **1. ACCESO AL SERVICIO INFORMACIÓN EXÓGENA – INGRESOS OBTENIDOS POR ACTIVIDADES EXCLUIDAS O NO SUJETAS Y OTROS INGRESOS NO GRAVADOS, DEDUCCIONES O EXENCIONES DE LOS CONTRIBUYENTES DEL ICA.**

Ingresa a la página web del Distrito Especial de Ciencia, Tecnología e Innovación de Medellín https:/[/www.medellin.gov.co](http://www.medellin.gov.co/) donde será direccionado al Portal Tributario, visualizando la sección "Agiliza tus trámites". Posteriormente, debe seleccionar la opción "Información Exógena".

La impresión o copia magnética de este documento se considera "**COPIA NO CONTROLADA**". Sólo se garantiza la actualización de esta documentación en el sitio ISOLUCIÓN Alcaldía de Medellín.

**Versión:01**

<sup>343</sup> **IN-GEHA Instructivo de Usuario para la Presentación de la Información Exógena Ingresos Obtenidos por Actividades Excluidas y/o Exentas**

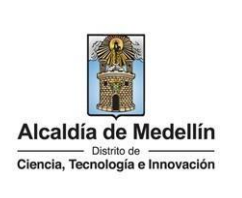

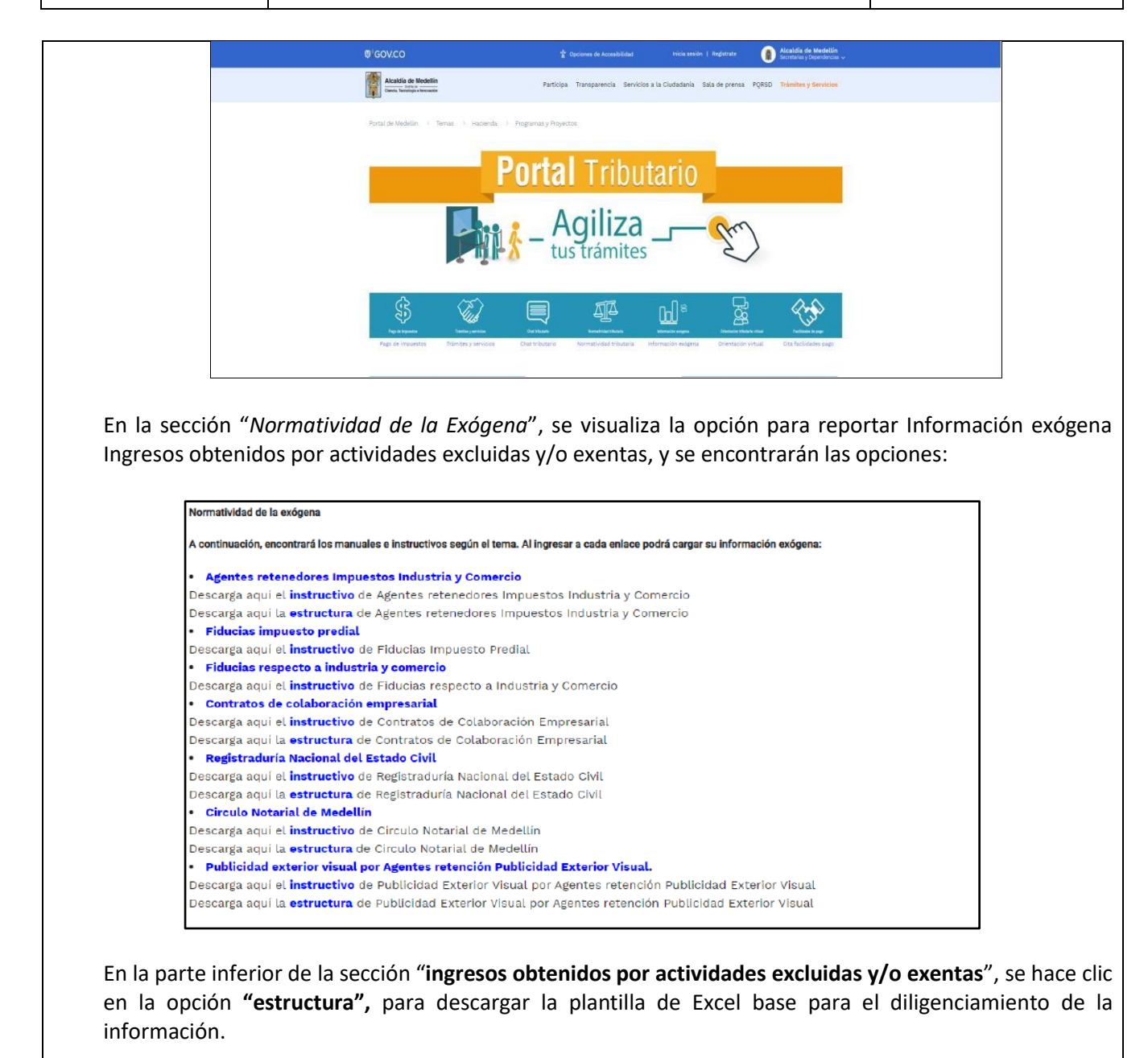

IN-GEHA-343, Versión 01.

**Versión:01**

# <sup>343</sup> **IN-GEHA Instructivo de Usuario para la Presentación de la Información Exógena Ingresos Obtenidos por Actividades Excluidas y/o Exentas**

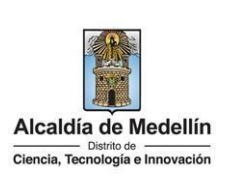

### **2. DILIGENCIAR PLANTILLAS DE INFORMACIÓN EXÓGENA**

La estructura de la información exógena Ingresos obtenidos por actividades excluidas está conformada por un archivo Excel "*Estructura ingresos actividades excluidas*". Diligencie en la pestaña la información correspondiente, distribuida en diez (10) campos.

### Hoja **"Ingresos Actv. Excluidas"**

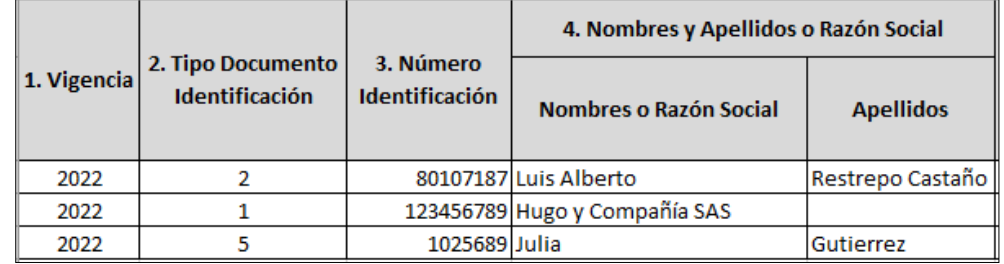

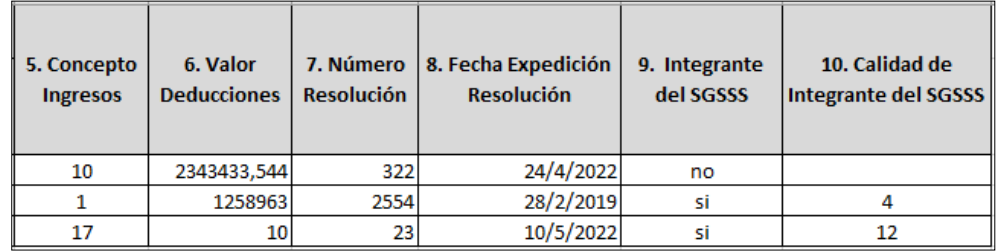

- **1.** En el campo **"Vigencia"**, se digita el año relacionado con la información exógena que se va a presentar; para la presente vigencia se reporta 2022, sin separaciones, puntos o comas. Este campo es obligatorio.
- **2.** En el campo "**Tipo Documento**", se determina según la siguiente tabla, relacionando el número "ID" como corresponda. Campo obligatorio.

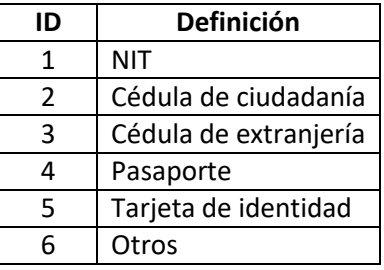

IN-GEHA-343, Versión 01.

**Versión:01**

### <sup>343</sup> **IN-GEHA Instructivo de Usuario para la Presentación de la Información Exógena Ingresos Obtenidos por Actividades Excluidas y/o Exentas**

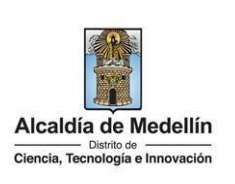

- **3.** El campo "**Número de identificación**", se diligencia con un máximo de 11 dígitos, sin puntos ni comas. Este campo es obligatorio.
- **4.** En el campo "**Nombres y apellidos o razón social**", diligencia conforme a los siguientes parámetros:

**Nombres o razón social**: Se diligencia la razón social o el nombre sin apellidos o del responsable, con un máximo de 60 caracteres. Campo obligatorio.

**Apellidos**: se diligencian los apellidos(si aplica) del responsable con un máximo de 30 caracteres. Este campo NO es obligatorio para el tipo de documento de identificación "NIT".

**5.** El campo *"***Concepto ingresos**" se debe la validar Información de ingresos obtenidos por actividades excluidas o no sujetas y otros ingresos no gravados, deducciones o exenciones y, con base en la tabla de datos relacionada a continuación, se debe ingresar el número del ID según corresponda:

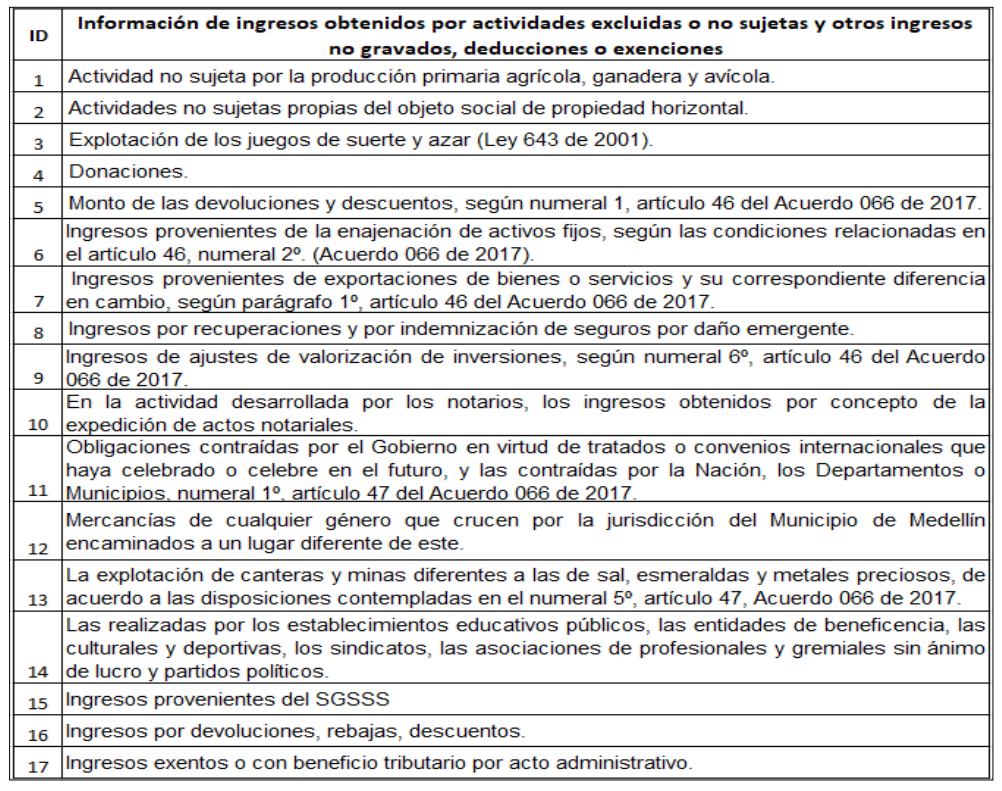

IN-GEHA-343, Versión 01.

**Versión:01**

# <sup>343</sup> **IN-GEHA Instructivo de Usuario para la Presentación de la Información Exógena Ingresos Obtenidos por Actividades Excluidas y/o Exentas**

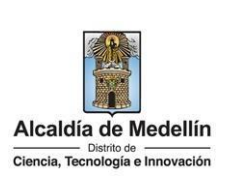

- **6.** El campo "**Valor Deducciones**", se diligencia el valor total de la no sujeción, deducción o exención por cada concepto. Campo obligatorio, numérico, positivos enteros. No utilizar símbolo pesos (\$) y hacer separación de mil con punto.
- **7.** En la sección "**Numero Resolución**" se diligencia con la resolución que concedió el beneficio o exención. Campo Obligatorio, numérico, no debe colocarse separaciones como puntos o comas.
- 8. En el campo "Fecha Expedición Resolución", se diligencia con formato "AAA/MM/DD". La fecha no debe ser superior al 31 de diciembre del 2022. Este campo es obligatorio.
- **9.** El campo "**Integrante del SGSSS**", se diligencia con respuesta cerrada (**SI** o **NO**), no se permite el uso de tildes en la respuesta. Campo obligatorio.

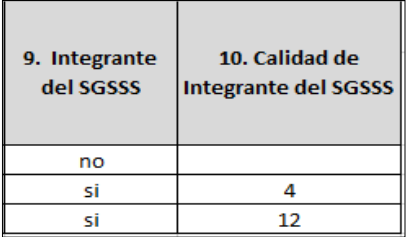

**10.** En el campo "**Calidad de Integrante del SGSSS**", (Art. 155 ley 100 de [1993\)](https://www.minsalud.gov.co/sites/rid/Lists/BibliotecaDigital/RIDE/DE/DIJ/ley-100-de-1993.pdf) y (Art. 243 ley 1955 de [2019\)](https://colaboracion.dnp.gov.co/CDT/Prensa/Ley1955-PlanNacionaldeDesarrollo-pacto-por-colombia-pacto-por-la-equidad.pdf). Se debe validar integrantes del SGSSS con base en la tabla de datos relacionada a continuación. Se digita el número del ID según corresponda:

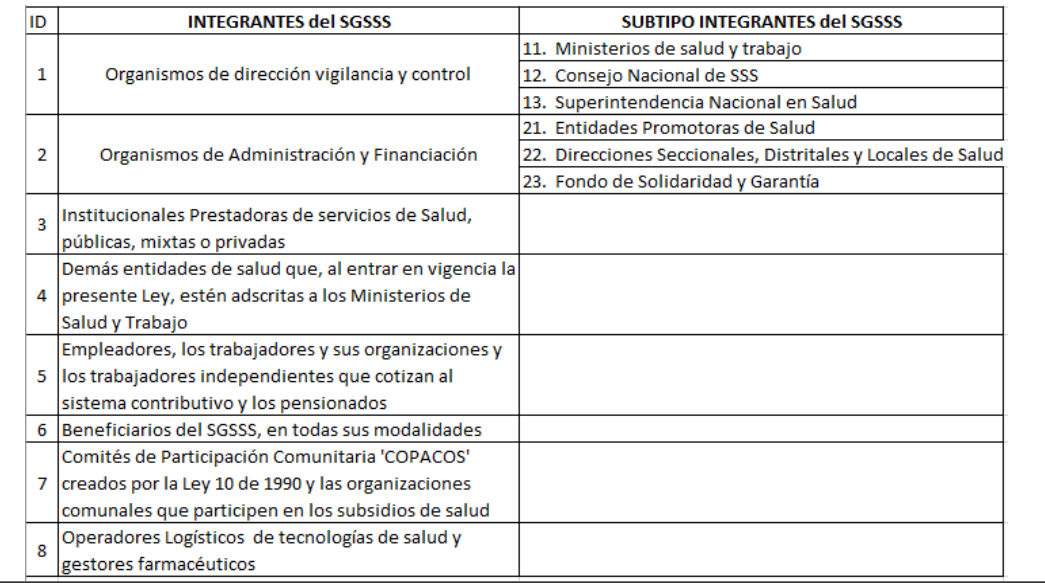

La impresión o copia magnética de este documento se considera "**COPIA NO CONTROLADA**". Sólo se garantiza la actualización de esta documentación en el sitio ISOLUCIÓN Alcaldía de Medellín.

**Versión:01**

# <sup>343</sup> **IN-GEHA Instructivo de Usuario para la Presentación de la Información Exógena Ingresos Obtenidos por Actividades Excluidas y/o Exentas**

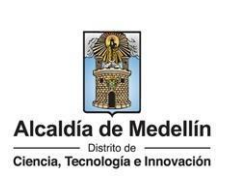

#### **3. CARGUE DE LA INFORMACIÓN EN LA PLATAFORMA WEB 3.1** Hace clic sobre la opción **"Ingresos actividades excluidas y/o exentas"**, para reportar información exógena. matividad de la exógena A continuación, encontrará los manuales e instructivos según el tema. Al ingresar a cada enlace podrá cargar su información exógena Agentes retenedores Impuestos Industria y Comercio Descarga aquí el *instructivo* de Agentes retenedores Impuestos Industria y Comercio Descarga aquí la estructura de Agentes retenedores Impuestos Industria y Comercio · Fiducias impuesto predial Descarga aquí el *instructivo* de Fiducias Impuesto Predial Fiducias respecto a industria y comercio Descarga aquí el *instructivo* de Fiducias respecto a Industria y Comercio Contratos de colaboración empresarial Descarga aquí el *instructivo* de Contratos de Colaboración Empresarial Descarga aquí la *estructura* de Contratos de Colaboración Empresarial Registraduría Nacional del Estado Civil Descarga aquí el <mark>instructivo</mark> de Registraduría Nacional del Estado Civil Descarga aquí la *estructura* de Registraduría Nacional del Estado Civil **Circulo Notarial de Medellín** Descarga aquí el instructivo de Circulo Notarial de Medellín Descarga aquí la *estructura* de Circulo Notarial de Medellín Publicidad exterior visual por Agentes retención Publicidad Exterior Visual. Descarga aquí el instructivo de Publicidad Exterior Visual por Agentes retención Publicidad Exterior Visual Descarga aquí la *estructura* de Publicidad Exterior Visual por Agentes retención Publicidad Exterior Visual **3.2** Diligencie su usuario y contraseña para iniciar el cargue de información.Alcaldía de Medellín<br>Secretarias y Dependencias @ GOV.CO Inicia sesión | Regis Alcaldía de Medellín<br>Clencia, Tecnología e Innovación Participa Transparencia Servicios a la Ciudadanía Sala de prensa PQRSD Trámites y Servicios Para acceder al servicio de Información Exógena sociedades fiduciarias respecto a Industria y Comercio necesitas iniciar sesión en el Portal. Ingresa tus datos para iniciar sesión Usuario Contraseña **INGRESAR** Registrate ¿Olvidó su contraseña?

IN-GEHA-343, Versión 01.

**Versión:01**

<sup>343</sup> **IN-GEHA Instructivo de Usuario para la Presentación de la Información Exógena Ingresos Obtenidos por Actividades Excluidas y/o Exentas**

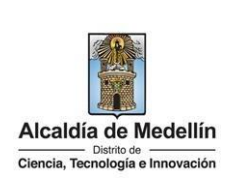

**3.3** En la plataforma WEB, diríjase a la pestaña "**ingresos obtenidos por actividades excluidas y/o exentas**" y haga clic en el botón "*Seleccionar archivo*". Información Exógena Ingresos Obtenidos por Actividades Excluidas Información Seleccionar archivo Ninguno archivo selec. **LIMPIAR ENVIAR 3.4** Se selecciona el archivo correspondiente y se da clic en "*Abrir*". Información Exógena Ingresos Obtenidos por Actividades Excluidas Información Seleccionar archivo Ninguno archivo selec. LIMPIAR O ENVIAR Actividades excluidas (Art 5)  $\times$  +  $\rightarrow \quad \rightarrow \quad \rightarrow$  Tax 3Estructuras\_Excel > Actividades excluidas (Art 5)  $\smallsmile \hspace{0.5cm} \Box \hspace{0.5cm} \Box$  $\rho$ Fecha de modificación Tipo nicio > OneDrive - Persian Monthster and Elistructura ingresos\_actividades\_excluidas 25/05/2023 1:37 p.m. Hoja de cálculo de Micr... 11 KB Escritorio #  $\overline{\perp}$  Descargas  $\Rightarrow$ Documentos #  $\blacksquare$  Imágenes  $\mathcal P$ Música Vídeos **3.5** Cuando se encuentren el documento seleccionado haga clic en el botón "*ENVIAR*" ubicado en la parte inferior de la ventana.Información Exógena Ingresos Obtenidos por Actividades Excluidas Información Seleccionar archivo Estructura ingresos\_actividades\_excluidas.xlsx **LIMPIAR ENVIAR** 

IN-GEHA-343, Versión 01.

**Versión:01**

### <sup>343</sup> **IN-GEHA Instructivo de Usuario para la Presentación de la Información Exógena Ingresos Obtenidos por Actividades Excluidas y/o Exentas**

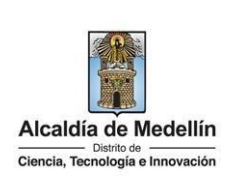

El sistema realizará la validación de la información.

**Validación con errores**: en la validación se encuentra un mensaje "*se detectaron inconsistencias en la información*" y en la parte inferior de la pantalla se mostrará el listado de errores encontrados en el archivo "*Estructura ingresos actividades excluidas*".

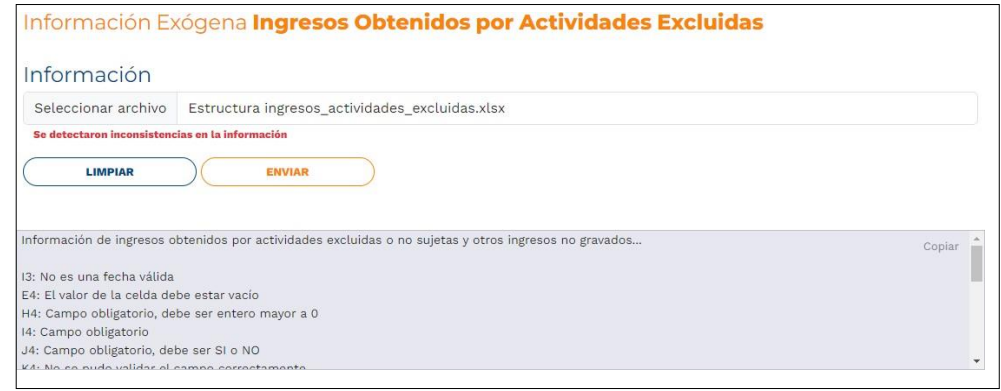

Dichas correcciones se realizan en la plantilla o estructura de Excel inicialmente diligenciada. La información del error remite a las coordenadas de la celda o campo a corregir; para el caso "I3" – "E4" – "H4", vaya hasta estas ubicaciones, corrija el dato allí consignado y guarde los cambios sobre la plantilla en Excel, luego repita los pasos desde el numeral **3.3**.

Al momento de evaluar la información, la aplicación suspende las validaciones si consigue errores en las primeras 5 filas (estas no tienen que estar consecutivas).

Una vez se corrijan los errores en la plantilla de Excel, vuelva al Portal donde cargó la información anteriormente y de clic en el botón "*LIMPIAR*", para que se actualice el código. Repita los pasos desde el numeral **3.3**.

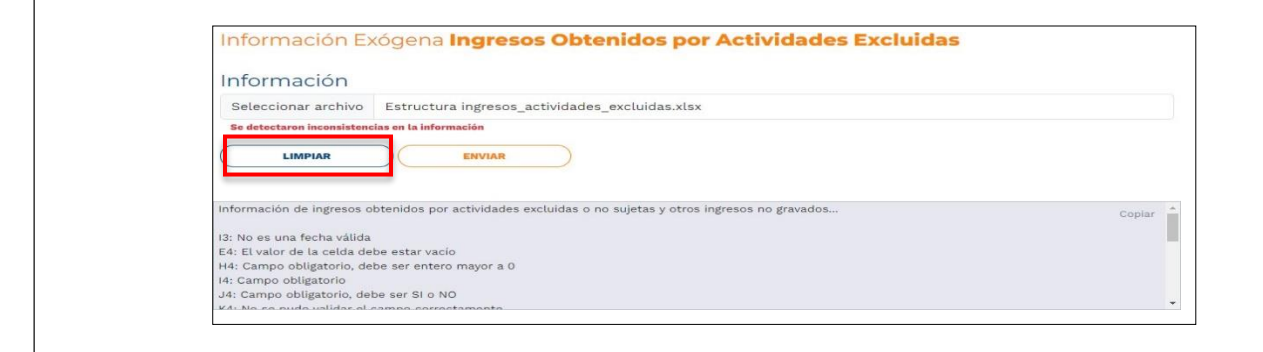

La impresión o copia magnética de este documento se considera "**COPIA NO CONTROLADA**". Sólo se garantiza la actualización de esta documentación en el sitio ISOLUCIÓN Alcaldía de Medellín.

**Versión:01**

# <sup>343</sup> **IN-GEHA Instructivo de Usuario para la Presentación de la Información Exógena Ingresos Obtenidos por Actividades Excluidas y/o Exentas**

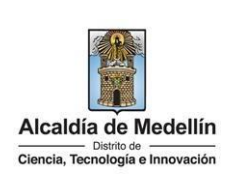

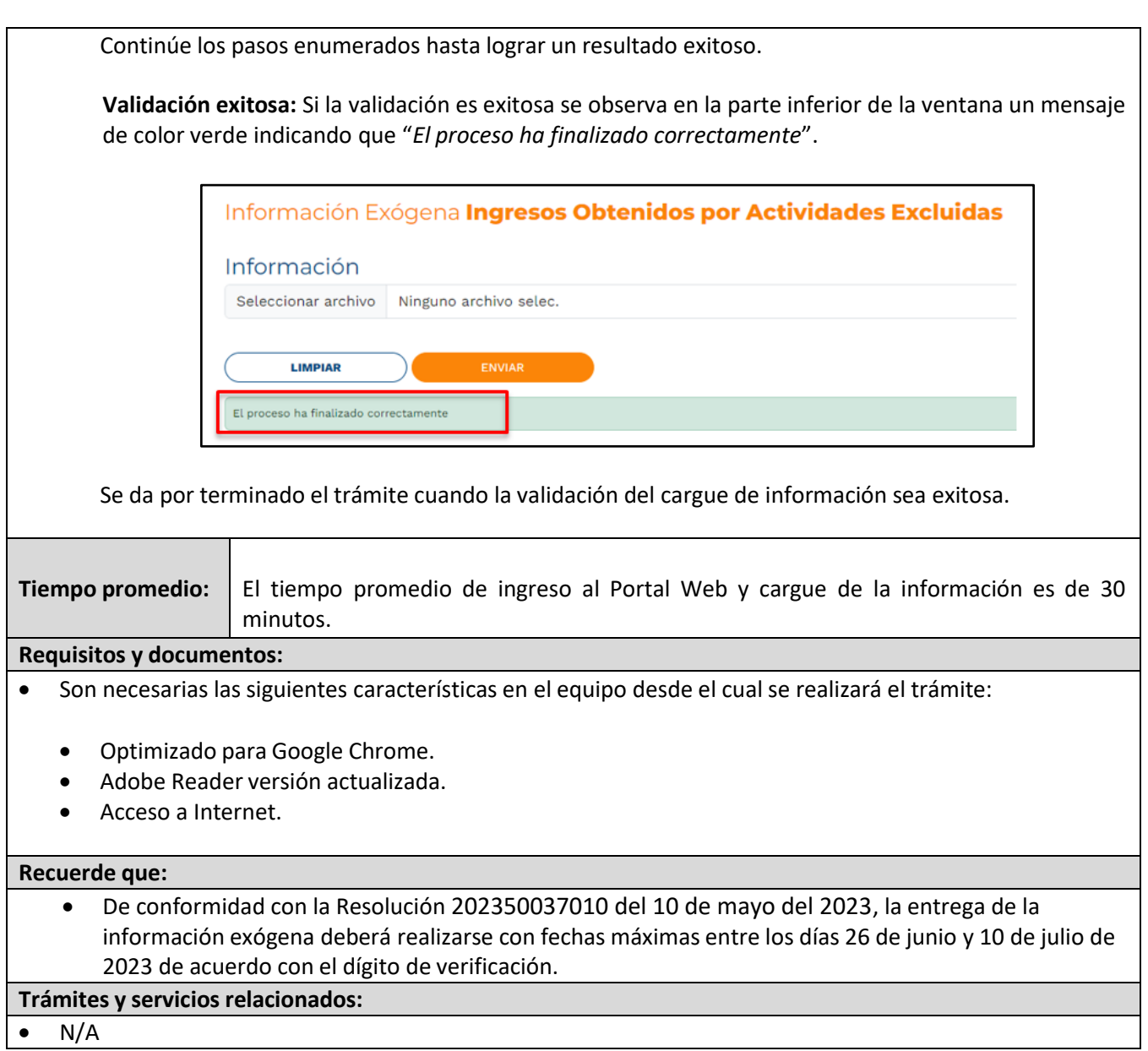